#### **User Manual : For Jove Journals**

#### **Step 1 - Visit [www.jove.com](http://www.jove.com/)**

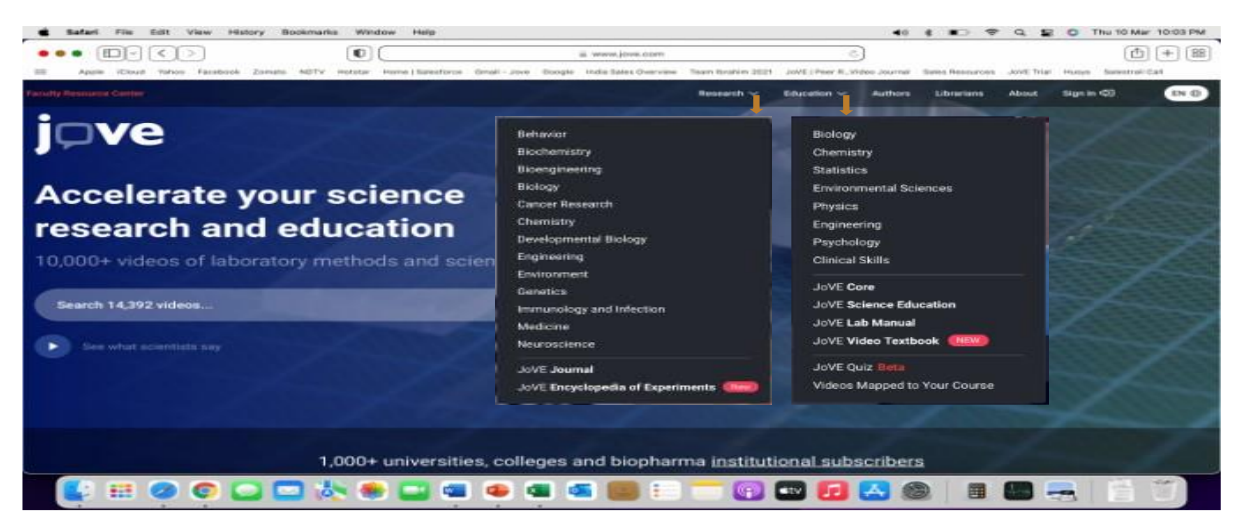

**Step 2 – Click on Research Tab then click on your research area e.g. Bioengineering**

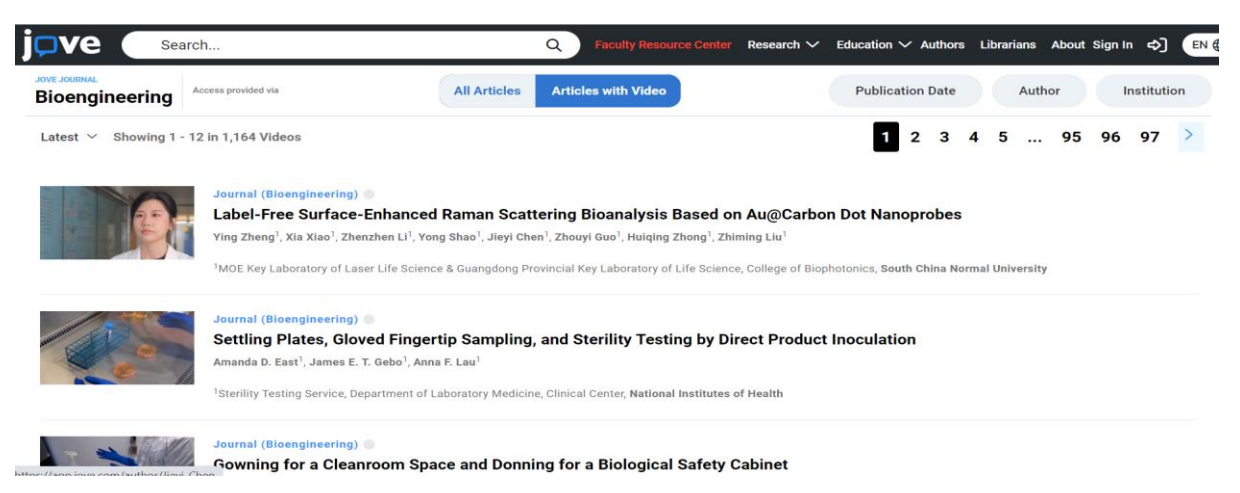

#### **Step 3 - Click on any article –**

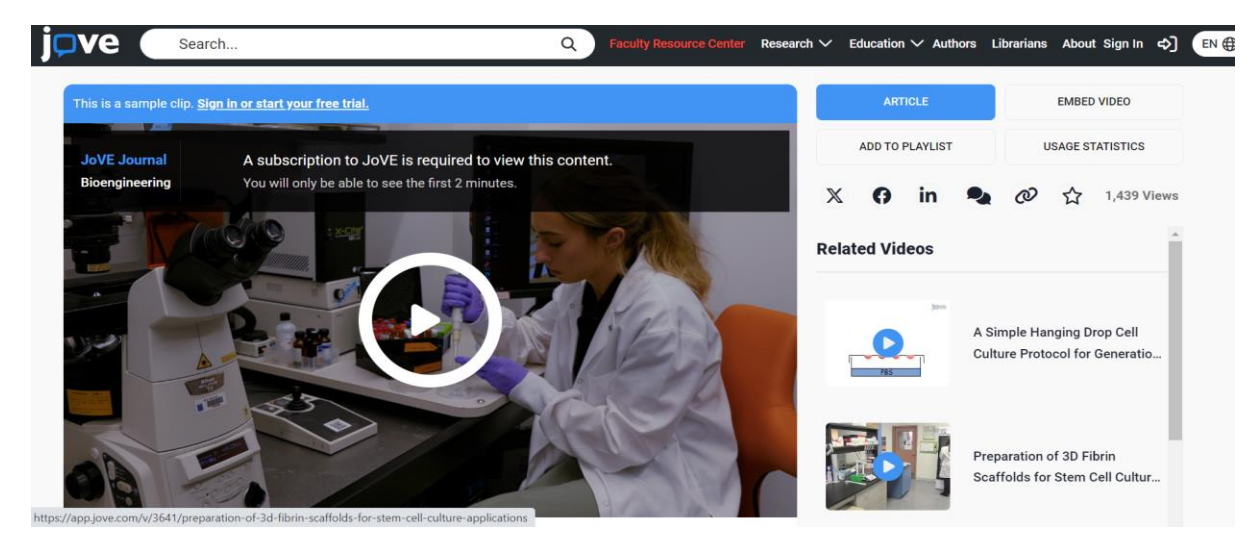

**Step 4 – Play the Video article or read the text article by clicking on "Article" at top right side of screen.** 

## **User Manual: For Jove Education**

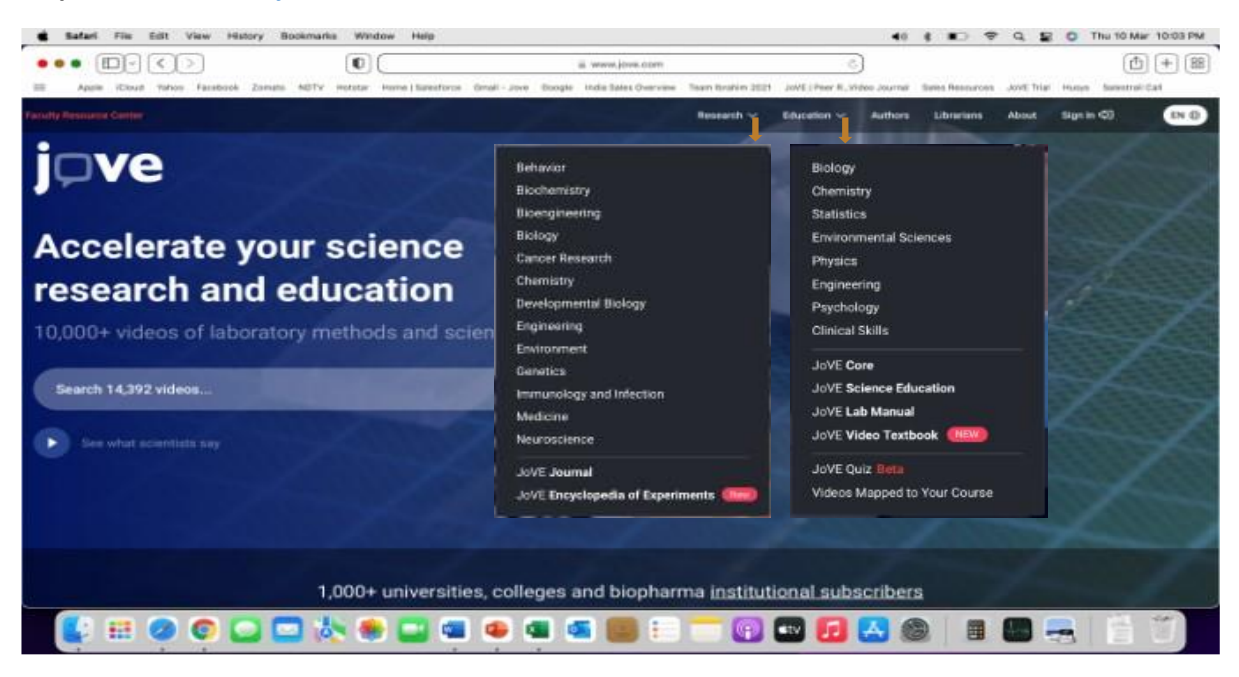

## **Step 1 - Visit [www.jove.com](http://www.jove.com/)**

**Step 2 – Click on Education Tab and then click on Jove Core/Jove Science Education/Jove Lab Manual.**

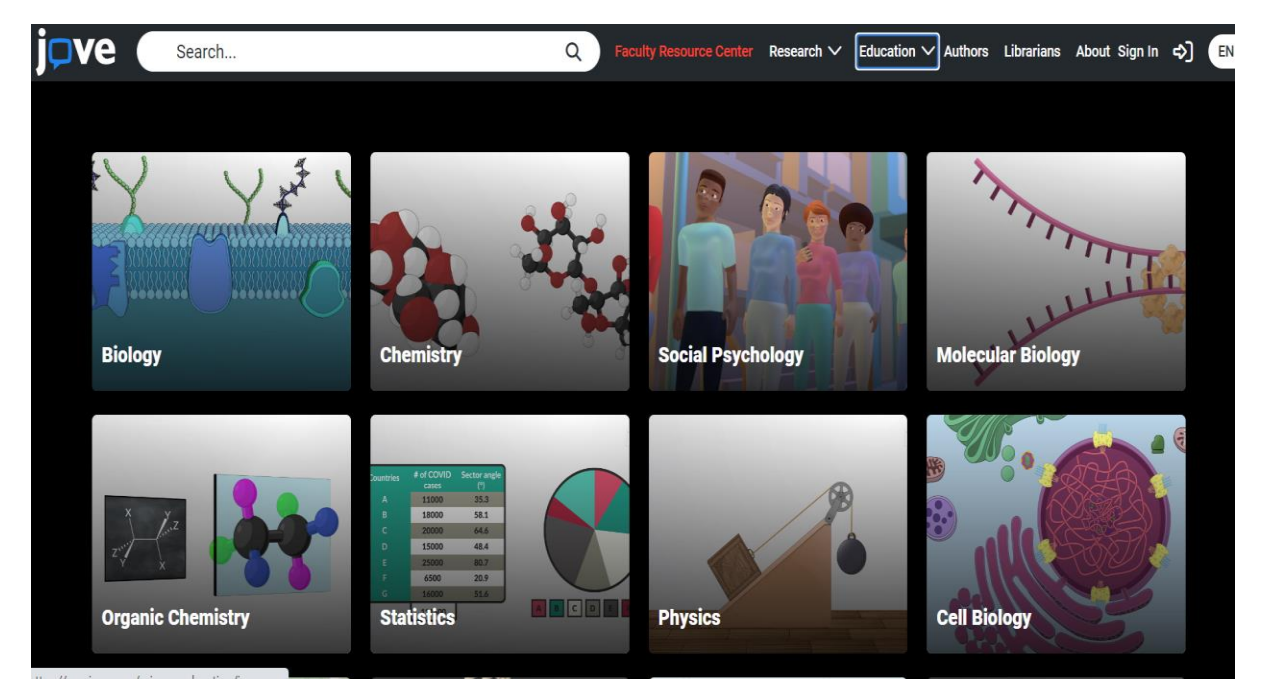

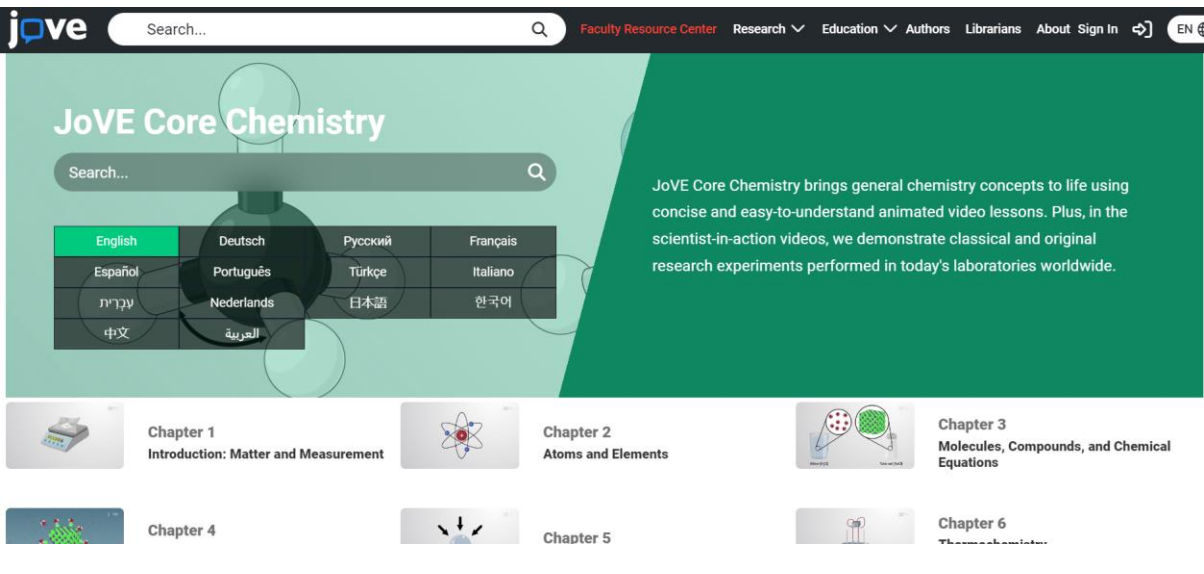

# **Step 3 – Select your subject area e.g. Jove Core Chemistry**

**Step 4 – Watch or read your contents.**